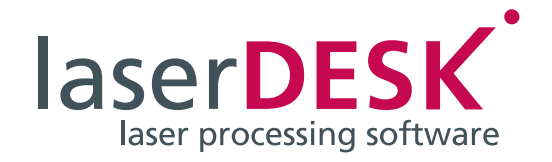

# Installation and First Steps

laserDESK Version 1.2

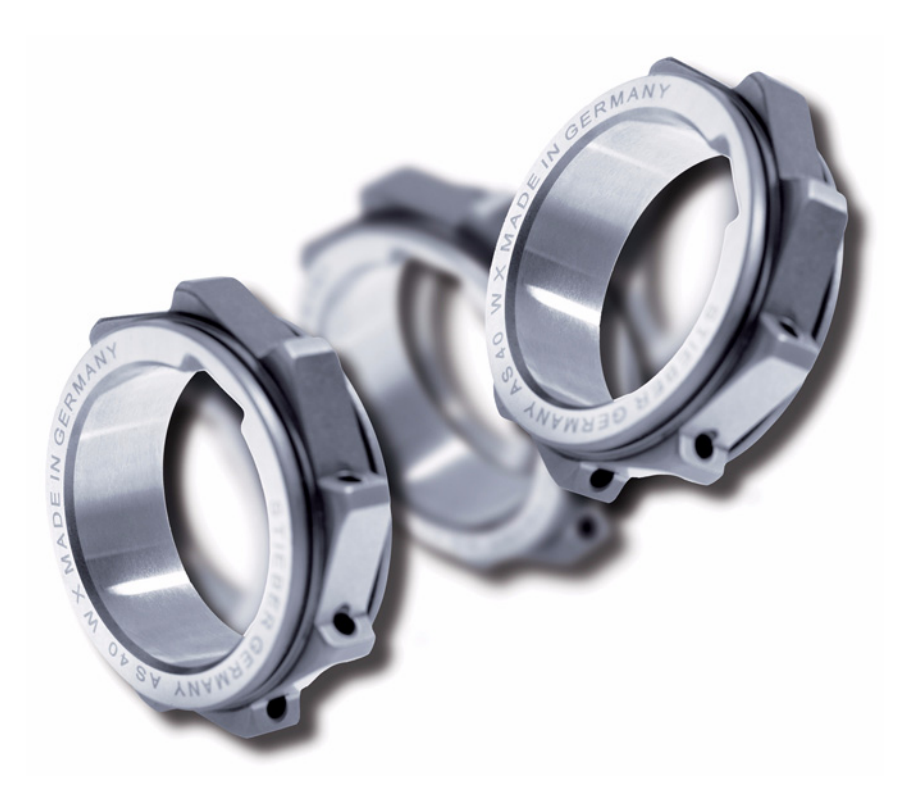

SCANLAB GmbH Siemensstr. 2a 82178 Puchheim Germany

Tel. +49 (89) 800 746-0 Fax: +49 (89) 800 746-199

support@laserDESK.info www.laserDESK.info

**©** SCANLAB GmbH 2016

(Doc. Rev. 1.5 e - July 21, 2016)

SCANLAB reserves the right to change the information in this document without notice.

No part of this manual may be processed, reproduced or distributed in any form (photocopy, print, microfilm or by any other means), electronic or mechanical, for any purpose without the written permission of SCANLAB.

laserDESK is a registered trademark of SCANLAB GmbH.

All other mentioned trademarks are registered trademarks of their respective companies.

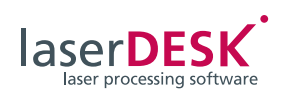

# **Contents**

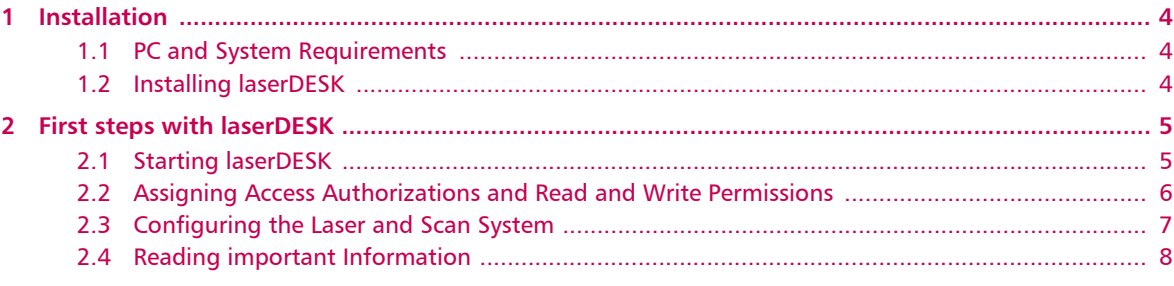

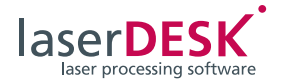

# <span id="page-3-0"></span>1 Installation

## <span id="page-3-1"></span>1.1 PC and System Requirements

Before you install the laserDESK software, verify that your system meets the following PC and system requirements:

- 32- or 64-bit operating system: Microsoft Windows XP, Windows Vista, Windows 7, Windows 8 or Windows 10 (with Framework 3.5).
- Required hard disk space: Approx. 250 MB (incl. Help file)
- USB dongle:

If you want to run the laserDESK program with full functionality (i.e. not just demo mode) you need a vaild USB dongle (software-protection device). Without vaild dongle, only the demo mode is usable. In demo mode, nothing is savable and hardware control isn't possible. Laser jobs can't be executed.

Furthermore, the dongle's configuration defines the functional range of laserDESK. Two software packages - Standard and Premium - are available.

RTC5 PC interface board: laserDESK jobs are executable only if the PC that controls the laser scan system (production PC) contains a SCANLAB RTC5 PC interface board. The RTC5 requires a PCI slot. Certain functions (e.g. Processing-on-the-fly) are only usable if the corresponding option has been activated on the RTC5 board.

In contrast, **no** RTC5 board is required for creating jobs. Thus, jobs can be created on any PC (even without an RTC5 board) for later execution on the production PC (with RTC5 board and installed laserDESK software).

## <span id="page-3-2"></span>1.2 Installing laserDESK

#### **Notes**

- If framework 3.5 is not installed on your computer, install it prior to installing laserDESK. An appropriate installation file 'dotnetfx35.exe' is provided on the laserDESK installation CD or can be downloaded from the Microsoft website. An Internet connection is necessary for that purpose.
- Before you install the laserDESK software, check for updates at [www.laserDESK.info.](http://www.laserdesk.info/link/en/1164151)
- The laserDESK software can be installed even without a dongle and without an RTC5 PC interface board.
- ▶ If you install laserDESK from an installation CD, insert the CD into your PC drive. Then the Installation Wizard will start automatically.
- Otherwise run 'Setup.exe' from the software package.

Installation then proceeds automatically via the Windows Installer.

▶ Follow the Wizard's instructions to install laserDESK.

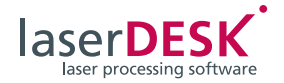

# <span id="page-4-0"></span>2 First steps with laserDESK

# <span id="page-4-1"></span>2.1 Starting laserDESK

Right after installing the laserDESK software, it is recommended to proceed with the following steps:

- ▶ For using laserDESK with full functionality (i.e. not just demo mode), connect the supplied dongle to any USB port of the PC.
- Start laserDESK via the 'SLLaserDesk.exe' program file or use a shortcut on the desktop or in the start menu.
- ▶ In the 'SCANLAB laserDESK' dialog box, enter "Admin" as user name and no password (see [figure 1](#page-4-2)). This is the default user.

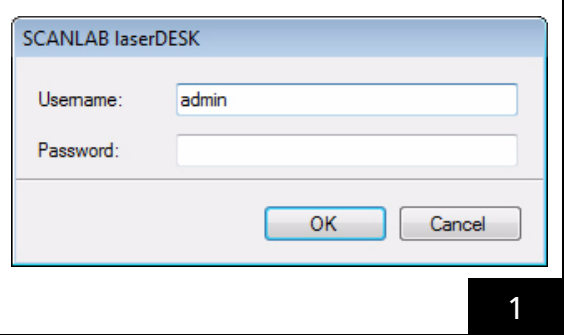

If no valid dongle is detected, then laserDESK automatically switches to demo mode.

#### **Note**

If the error message "Help SQL server is not installed." appears when starting laserDESK, proceed as follows:

– Double-click the LaserDeskHelp.de.mchelp file in the laserDESK program sub-directory '\Help\de\'. Possibly, the dialog box for selecting the help viewer appears. In this case, select the following file: 'C:\Program Files (x86)\ MadCap Software\MadCap Help Viewer V5\ HelpViewer.app'. When the Laser-DeskHelp. de.mchelp file is opened, it is determined, that the SQL server is missing and the installation will be started. Follow the installation instructions.

or

– download and install the SQL server via the following link:

[http://www.microsoft.com/download/en/](http://www.microsoft.com/download/en/details.aspx?id=5783)  details.aspx?id=5783

<span id="page-4-2"></span>The SQL server is only necessary for the laserDESK help and does not affect the functionality of laserDSK itself.

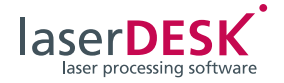

# <span id="page-5-0"></span>2.2 Assigning Access Authorizations and Read and Write Permissions

Before any further use of laserDESK, your system administrator must assign the required read and/or write permissions to all program users (depending on their level of laserDESK access authorization, see topic 'Defining the User's Access Authorization' in the Online Help; open with  $\langle$ F1 > key):

- ▶ To each user with laserDESK access authorization "Administrator", "Supervisor" or "Designer", assign read and write permissions for the laserDESK data directory 'C:\ProgramData\ Scanlab\SLLaserDesk\' with subdirectories.
- To each other user, assign read permission only (access authorization "Production" and "Viewer") for the 'C:\ProgramData\Scanlab\SLLaserDesk\' directory with subdirectories.

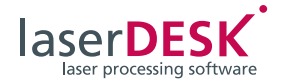

## <span id="page-6-0"></span>2.3 Configuring the Laser and Scan System

The further steps must be performed by a user with laserDESK access authorization "Administrator" (and thus has the respective write permissions):

- ▶ Copy the RTC correction file corresponding to your laser scan system into any directory.
- Assign the RTC correction file to the laserDESK program:
	- Open the menu 'File\Open >\Hardware Configuration' in laserDESK.
	- In the 'Hardware Settings' dialog box, select directory 'Scan Head [1]' (see [figure 2](#page-6-1)).
	- Open the Windows standard 'Open' dialog box, via button {...} and select the corresponding RTC correction file in the appropriate directory.
- Define now your laser control settings:
	- In the 'Hardware Settings' dialog box, select directory 'Processing Laser' (see [figure 3\)](#page-6-2).
	- Select your laser type. If you use a specified laser, you have finished. Otherwise you must select 'GeneralType'.
- ▶ Confirm the assignment of the correction file and the selection of the laser with {OK}.
- <span id="page-6-1"></span>Finally, save the 'Hardware Configuration' file – otherwise the settings will not be applied.

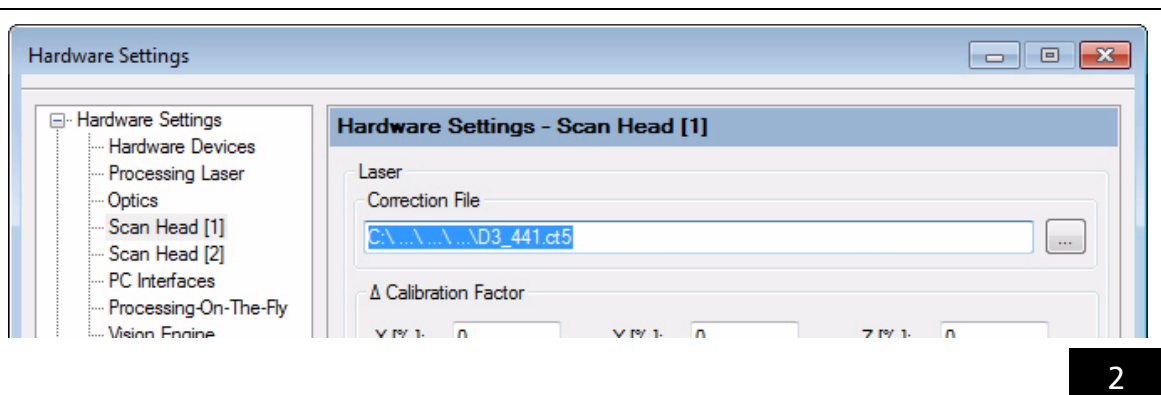

<span id="page-6-2"></span>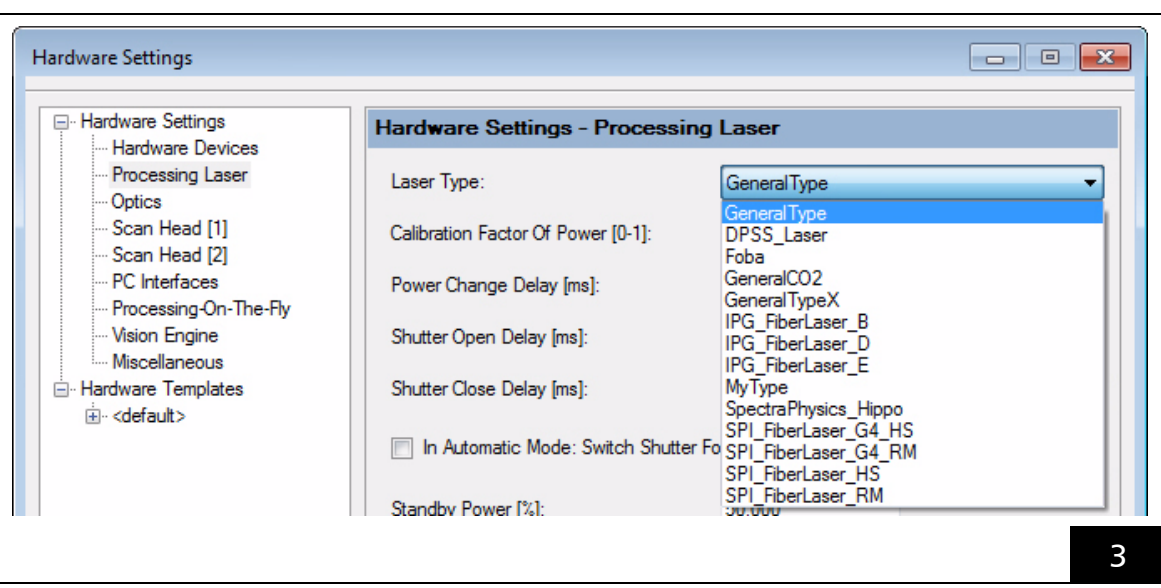

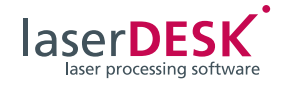

 If you have selected 'GeneralType' in 'Processing Laser', you need to create a laser definition file. There you will define your laser. For it, open the Laser Wizard via the 'Hardware\Laser Control\Laser Wizard' menu (see [figure 4 on page 8\)](#page-7-1). The procedure is described detailed in the Online Help (<F1>, see 'Creating a Laser Definition File

for a General Type Laser').

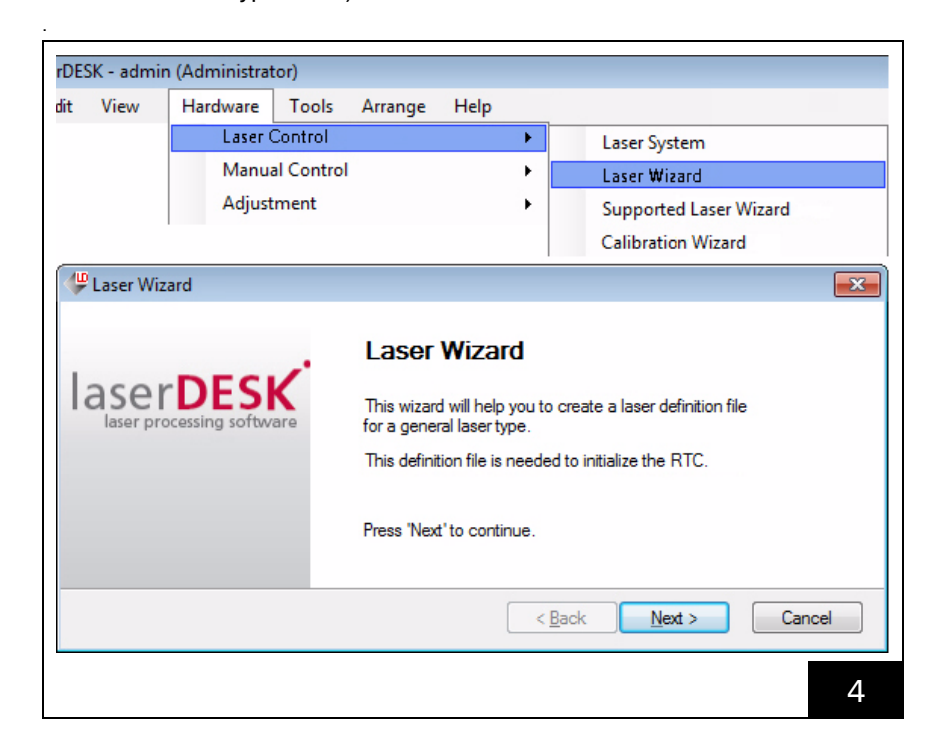

#### <span id="page-7-1"></span><span id="page-7-0"></span>2.4 Reading important Information

Before any further application of laserDESK, all laserDESK users must read the 'Safety' topic in the Online Help (<F1>). Moreover it is highly recommended to read the 'laserDESK Software – Overview' topic (or the 'laserDESK\_QuickGuide.pdf' file) . This topic describes the program structure, which functions are available in laserDESK, and what is the best way to create and execute a laserDESK job.